## **دستَر العول پرداخت الکترًٍیکی اقساط حق بیوِ**

.1 جهت تسویه اقساط حق بیمه، ابتدا به سایت شرکت بیمه سینا به آدرس Www.SinaInsurance.com مراجعه و از منوی بالا بخش خدمات الکترونیک مطابق تصویر روی گزینه "پرداخت اینترنتی حق بیمه " کلیک نمائید.

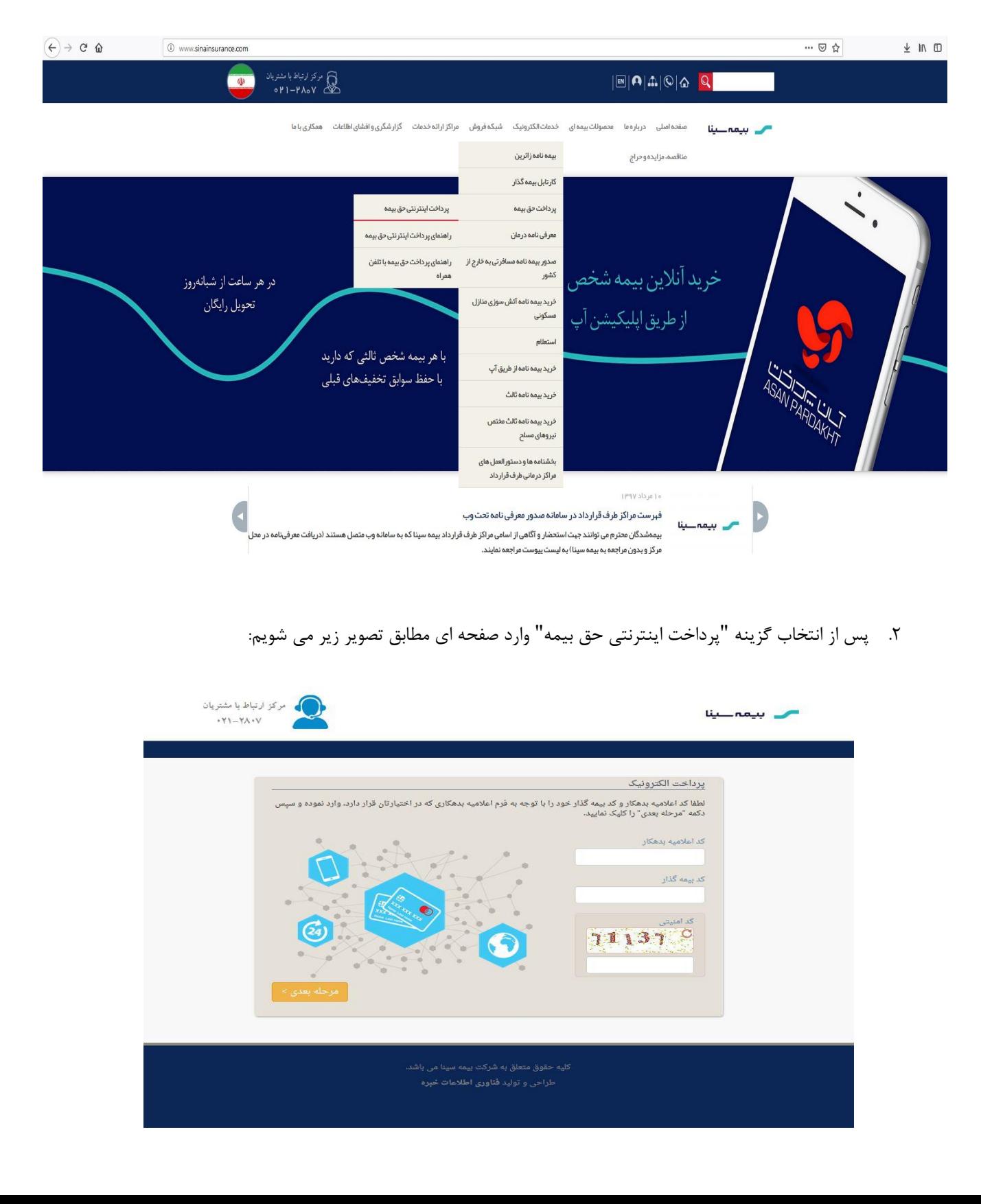

## ۳. ٪ سپس با توجه به پرینت فرم اعلام بدهکار دریافتی از شرکت، از قسمت کادر بالای فرم، کد رایانه اعلامیه بدهکار و کد رایانه بیمه گذار را در صفحه باز شده مطابق تصویر زیر وارد نمائید.

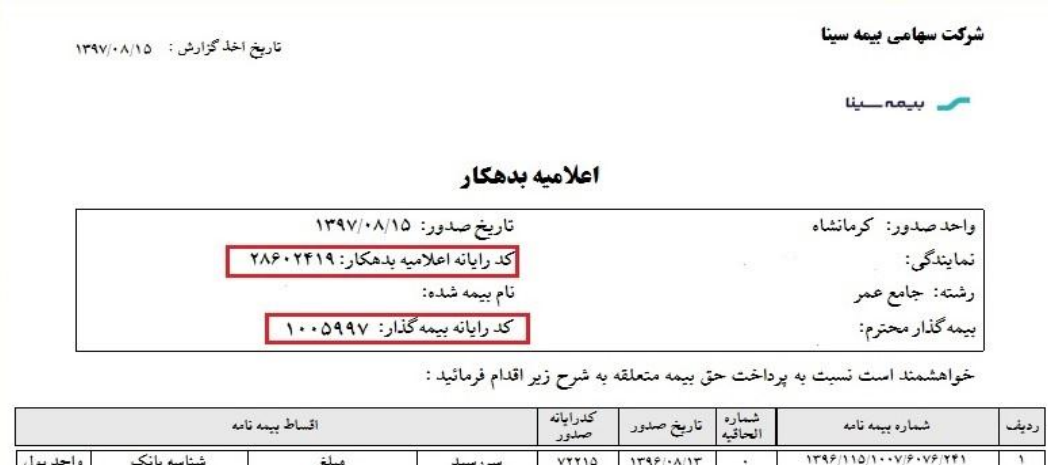

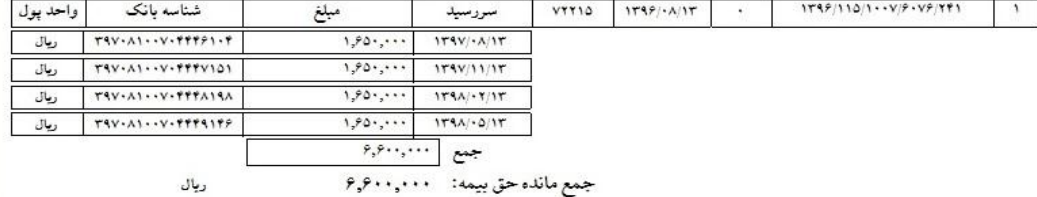

بیمه گذار موظف است مبلغ اعلامیه بدهکار را در سررسید معین ، به حساب مشخص شده واریز نماید و چک یا چکهای صادره نیز باید در وجه بیمه سینا باشد. در صورت عدم پرداخت تمام یا تعدادی از اقساط حق بیمه بشرح فوق ، زمان بروز خسارت ، تعهدبیمه گر در پرداخت خسارت به نسبت حق بیمه پرداخت شده در مهلت یا مهلت های مقرر ، به کل حق بیمه بیمه نامه خواهد بود.

## تحوه پرداخت اقساط حق بيمه:

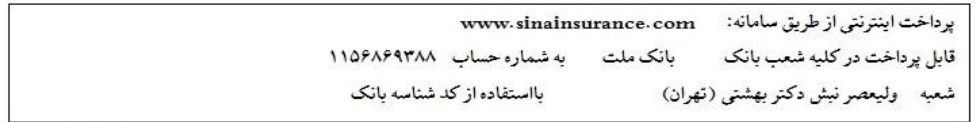

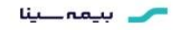

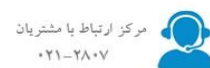

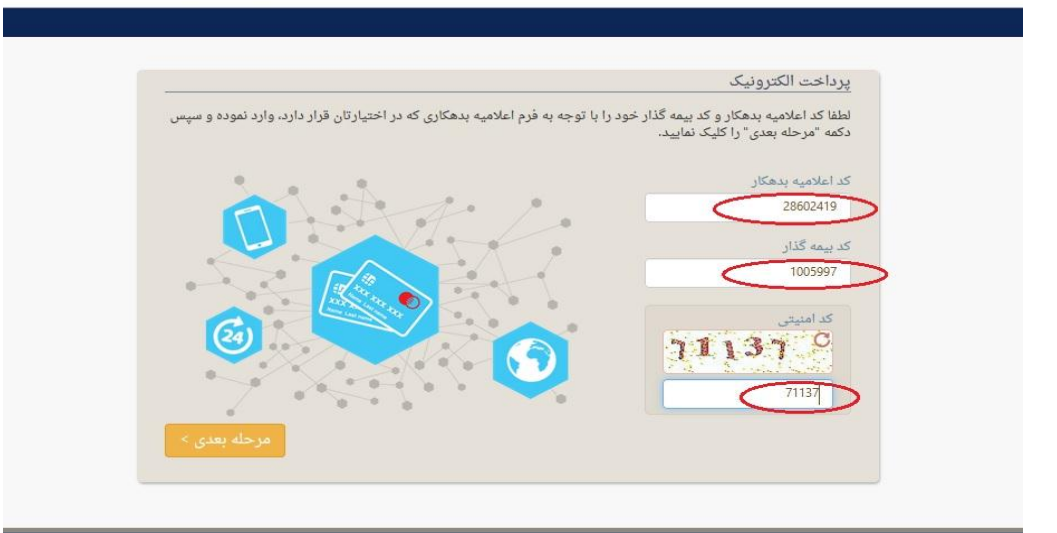

۴. در صفحه باز شده لیست سررسید اقساط شما نمایش داده میشود، مطابق تصویر زیر اقساط مورد نظر را انتخاب و سپس کلیذ هزحله بعذی را انتخاب نوائیذ.

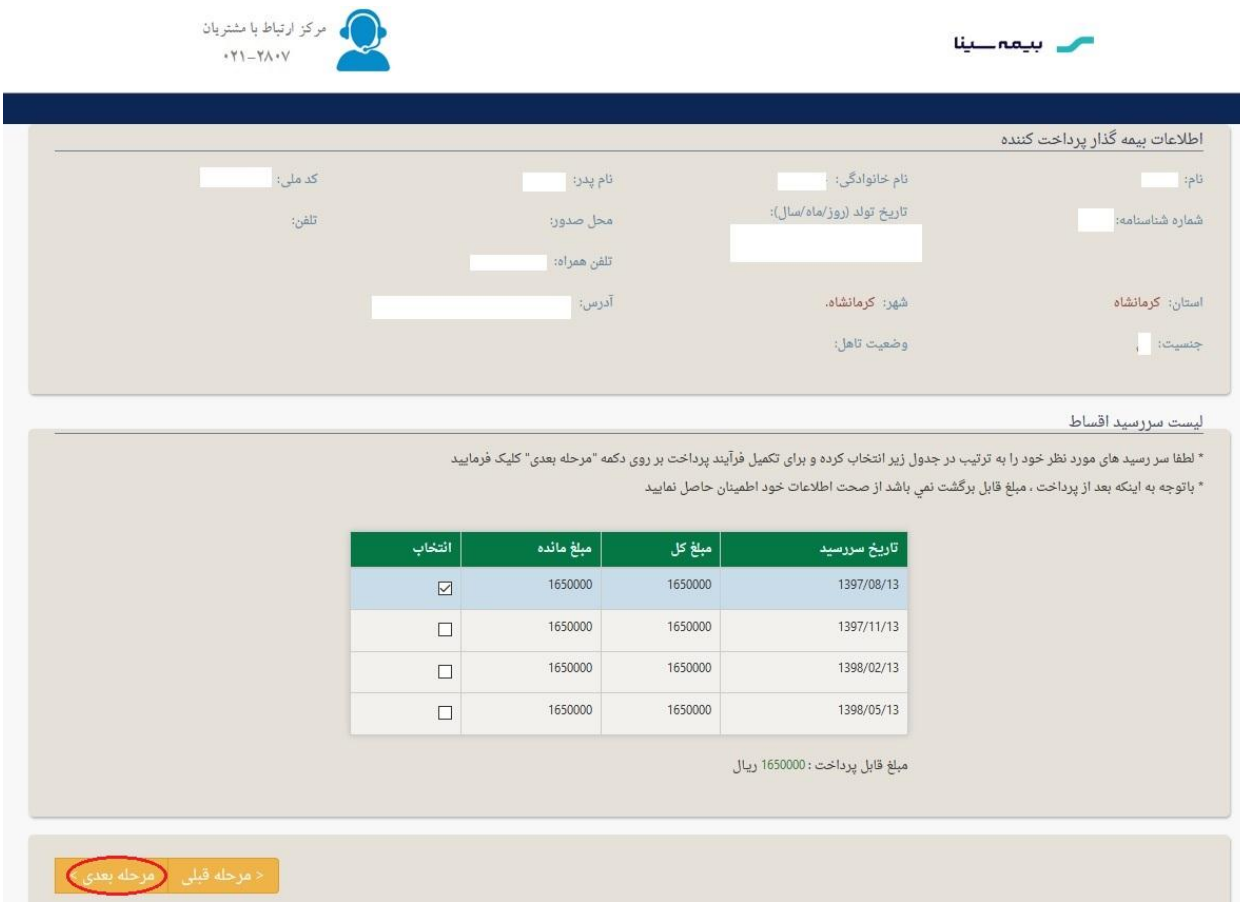

.5 سپس وارد صفحه انتخاب درگاه بانکی هی شویذ، پس اس انتخاب درگاه پزداخت، هغابق تصویز بز روی کلیذ هزحله بعذی کلیک نمایید.

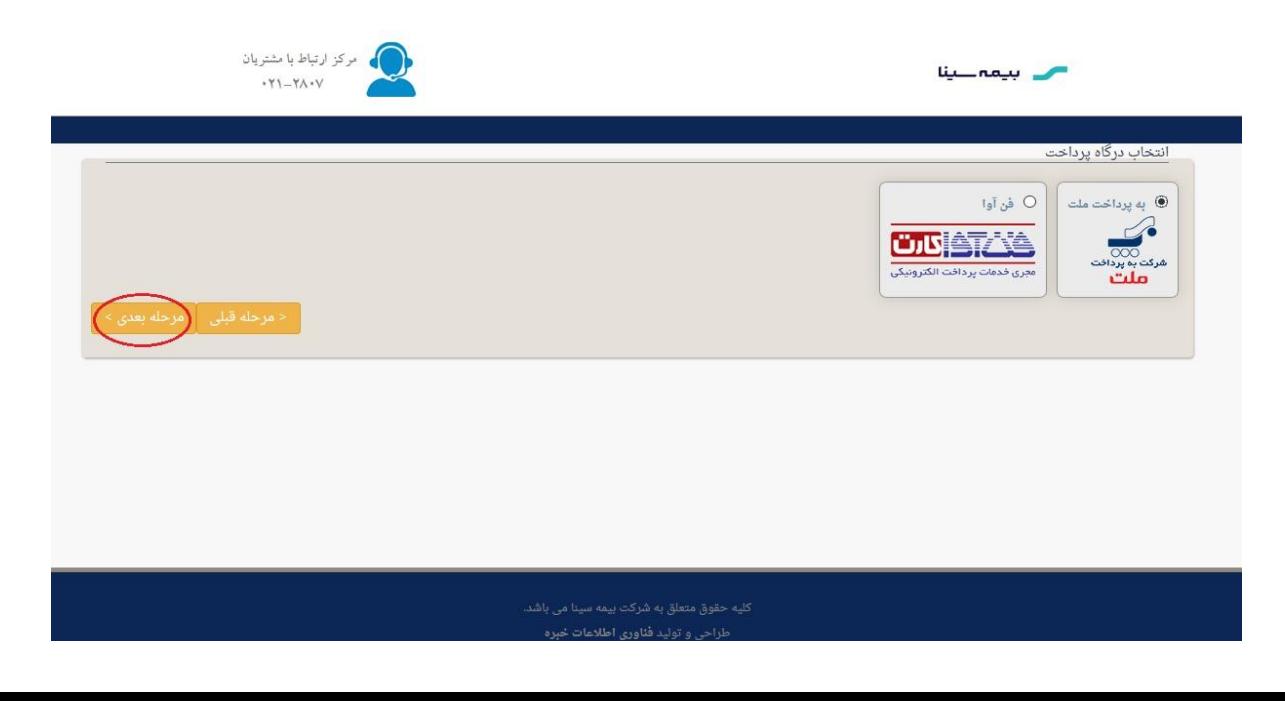

۶. سپس وارد صفحه ارسال بانک می شوید. پس از تایید قسط مربوطه مطابق تصویر زیر بر روی کلید پرداخت کلیک کنید.

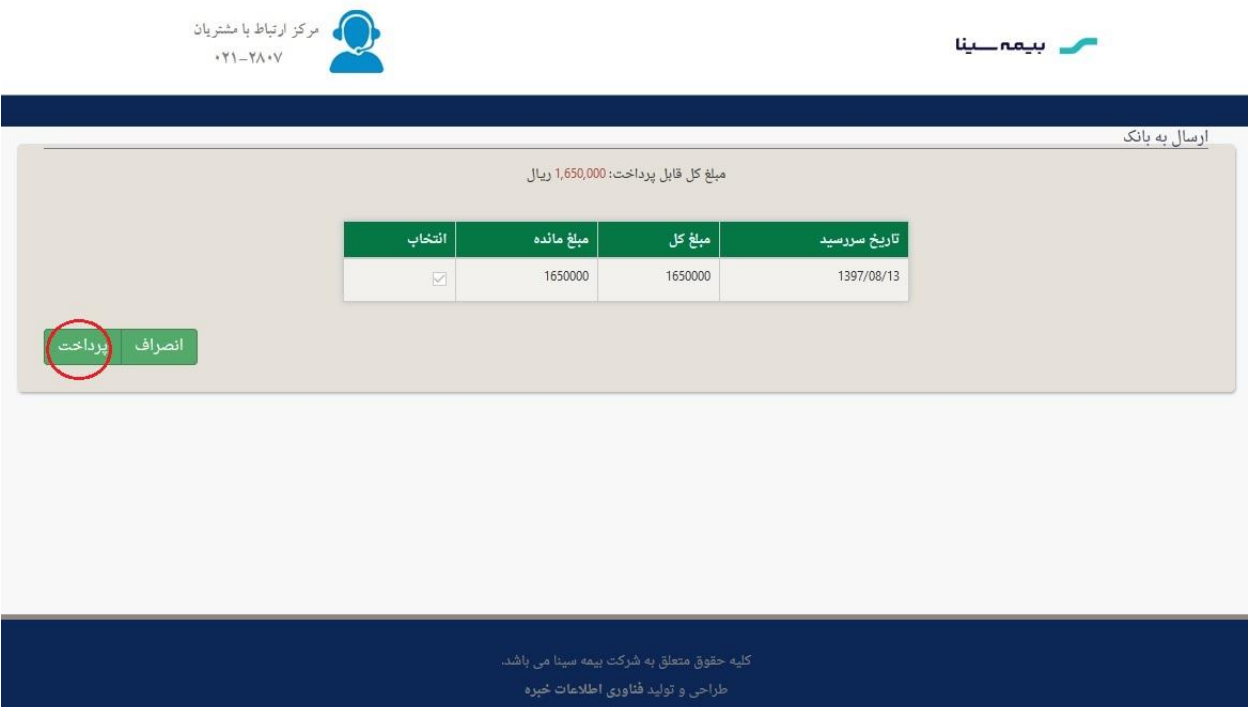

- در صورتی که به هر دلیل از پرداخت منصرف شدید از بستن پنجره مرور گر خودداری فرموده و برروی کلید **اًصراف کلیک ًوائیذ در غیر ایٌصَرت بایستی برای پرداخت هجذد 03 دقیقِ بعذ اقذام ًواییذ.**
- چنانچه دارای بیش از یک بیمه نامه می باشید و بیمه نامه اول را در وضعیت پرداخت اقساط، به صورت باز نگه داشته اید(بستن پنجره مرورگر قبل از نهایی کردن پرداخت) و اقدام به پرداخت حق بیمه بیمه نامه دوم نموده اید، سیستم بِه شما پیغام خطا می دهد و بایستی ۳۰ دقیقه بعد اقدام به پرداخت نمایید یا با ورود بِه صفحه **پرداخت بیوِ ًاهِ اٍل، کلیذ اًصراف از پرداخت را جْت بستي ٍضعیت پرداخت باز ، کلیک ًواییذ یا پرداخت خَد را ًْایی ًواییذ ٍ سپس هجذدا بِ تسَیِ حق بیوِ بیوِ ًاهِ دٍم ًواییذ.**
- .7 در صفحه بعذ به درگاه پزداخت اینتزنی بانک هلت هنتقل خواهیذ شذ، در این صفحه اعالعات کارت بانکی خود را وارد نمائید.
- در قسمت شماره کارت، شماره کارت بانکی خود را وارد نمائید (در این قسمت می توانید از تمامی کارت های عضو شبکه شتاب استفاده نمائید).
- در قسمت رمز اینترنی کارت، رمز دوم کارت خود را وارد نمائید (جهت دریافت رمز دوم کارت خود می توانید به یکی از خودپردازهای بانک صادر کننده کارت خود مراجعه و رمز خود را دریافت نمائید).
- در قسوت شواره شناسایی 2CVV کذ هزبوعه را که هعووال در قسوت پایین سوت چپ کارت یا پشت کارت چاپ شذه است را وارد نوائیذ.
	- تاریخ انقضای کارت را از روی کارت خود در محل مربوطه وارد نمائید.
	- در فیلد حروف تصویر متن نمایش داده در تصویر سمت چپ را عینا در این محل تایپ نمائید.

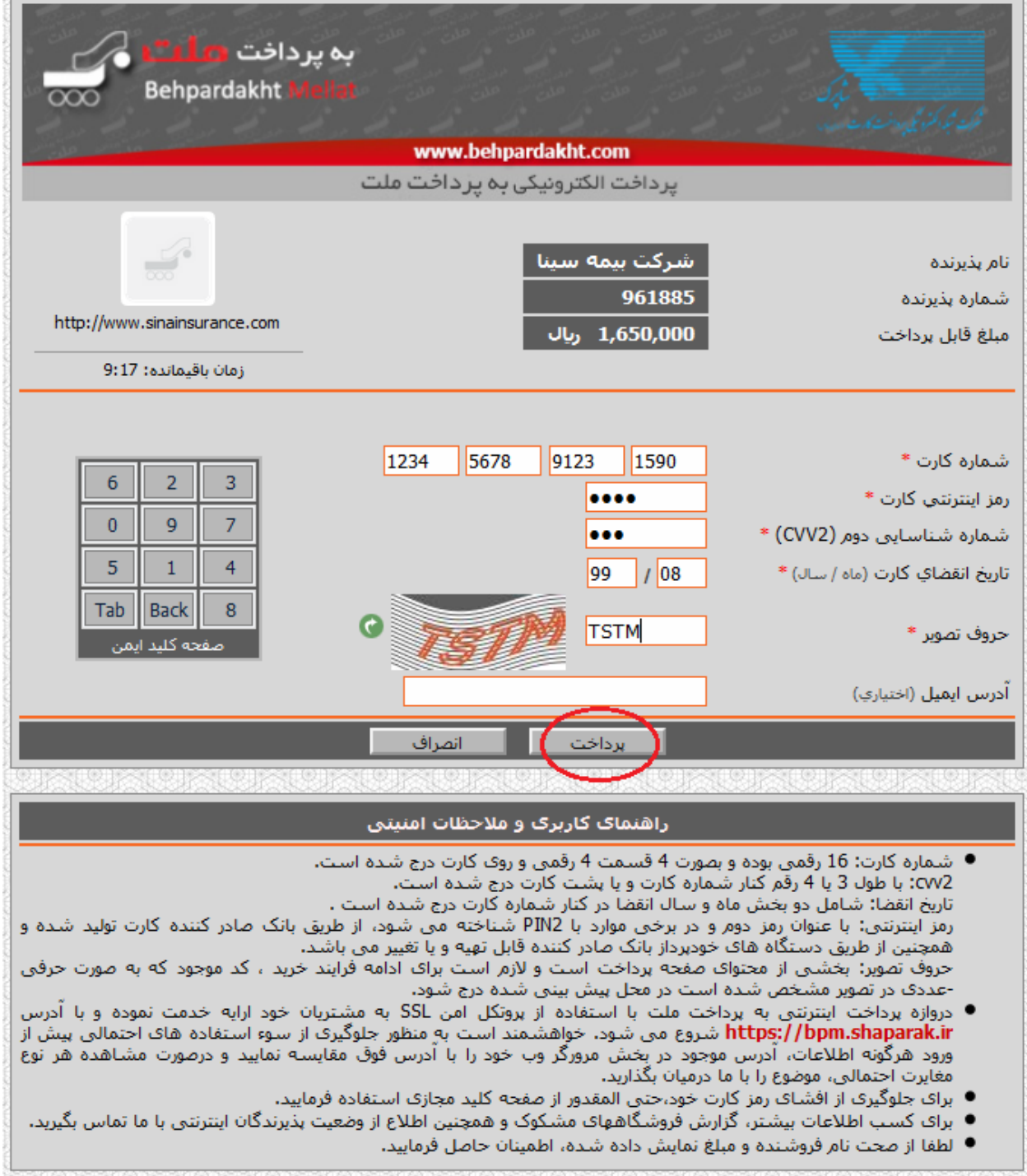

.8 در صورت پزداخت هوفقیت آهیش پیغام هزبوعه در روی صفحه نوایش داده هی شود و اگز به هز دلیل هشکلی در پزداخت

بوده باشد پیغام مربوطه از طرف بانک برای شما نمایش داده می شود.

 **الزم بِ رکر است در ّرکذام از هراحل در صَرتی کِ کلیذ خرٍج هرٍرگر خَد را زدُ باشیذ یا پس از پرداخت**  بِه صفحه بیمه سینا برنگشته و پیغام پرداخت موفقیت آمیز را دریافت ننمودید در ورود بعدی بِه سیستم با **صفحِ زیر رٍبرٍ خَاّیذ شذ، در ایي شرایط پس از اطالع از شوارُ پیگیری پرداخت خَد از باًک هربَطِ شوارُ پیگیری صَرتحساب باًکی خَد را در کادر هشخص شذُ در تصَیر ریل ٍارد کٌیذ ٍ دکوِ اداهِ را کلیک کٌیذ تا صَرتحساب شوا تسَیِ شَد. در غیر ایي صَرت بررٍی کلیذ اًصراف کلیک کردُ ٍ جْت تسَیِ اقساط هجذد ٍارد سیستن شَیذ.**

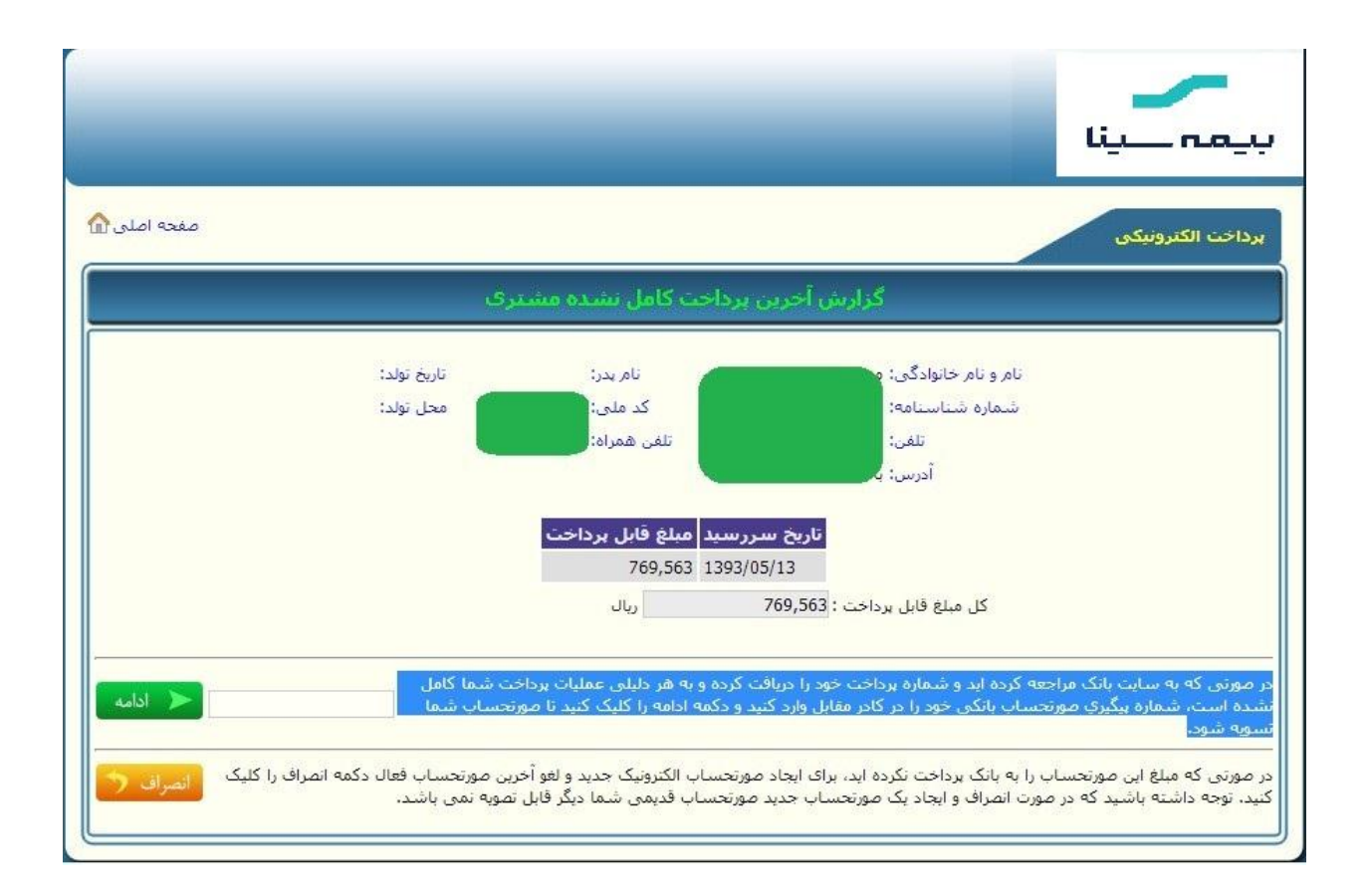